# Сервис электронных рецептов (Республика Беларусь)

- [Обработка электронных рецептов](#page-0-0)
- [Просмотр электронных рецептов, по которым лекарственные препараты были полностью отпущены](#page-4-0)
- [Льготные электронные рецепты](#page-5-0)
- [Возможные ошибки](#page-6-0)

В кассовом ПО Artix реализована возможность работы с электронными рецептами.

### <span id="page-0-0"></span>Обработка электронных рецептов

1. Для обработки электронных рецептов нажмите клавишу "Просмотр электронных рецептов". На экран будет выведен диалог "Ввод карты":

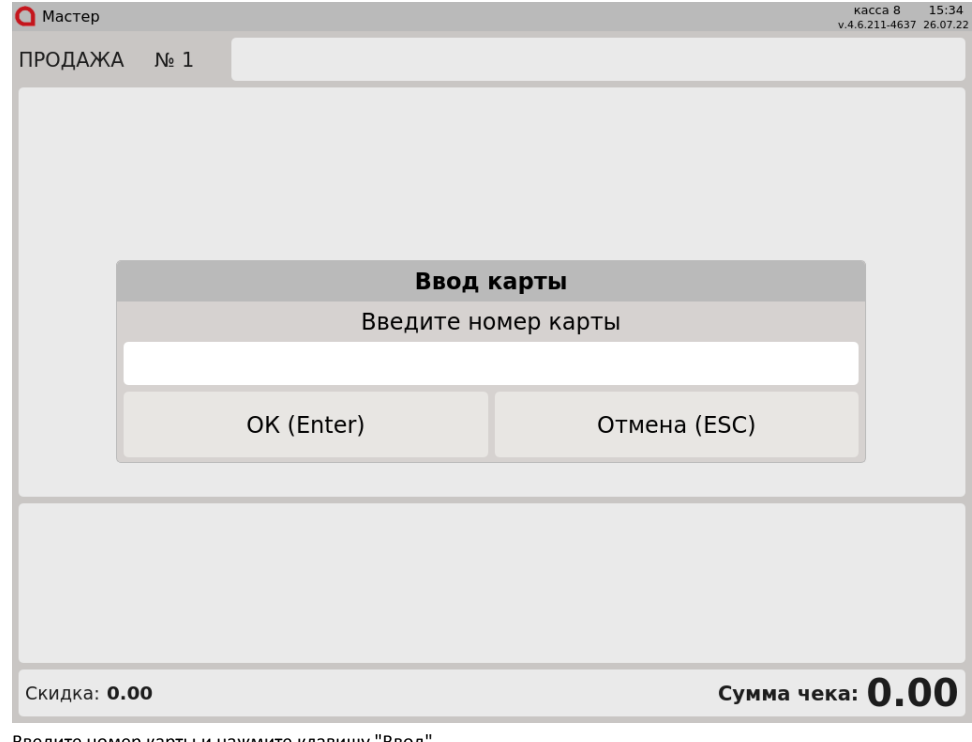

Введите номер карты и нажмите клавишу "Ввод".

2. На экран будет выведен список электронных рецептов. Используя клавиши навигации или фильтр, выберите электронный рецепт. Под списком отобразится краткая информация о выбранном рецепте:

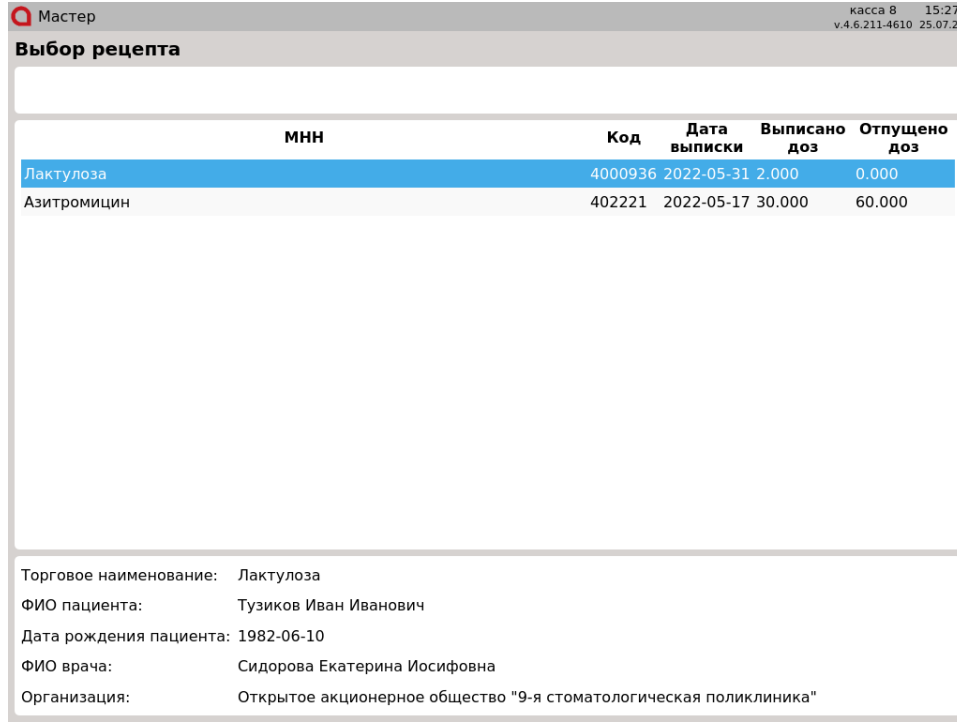

Нажмите клавишу "Ввод".

3. На экран будет выведено окно просмотра электронного рецепта:

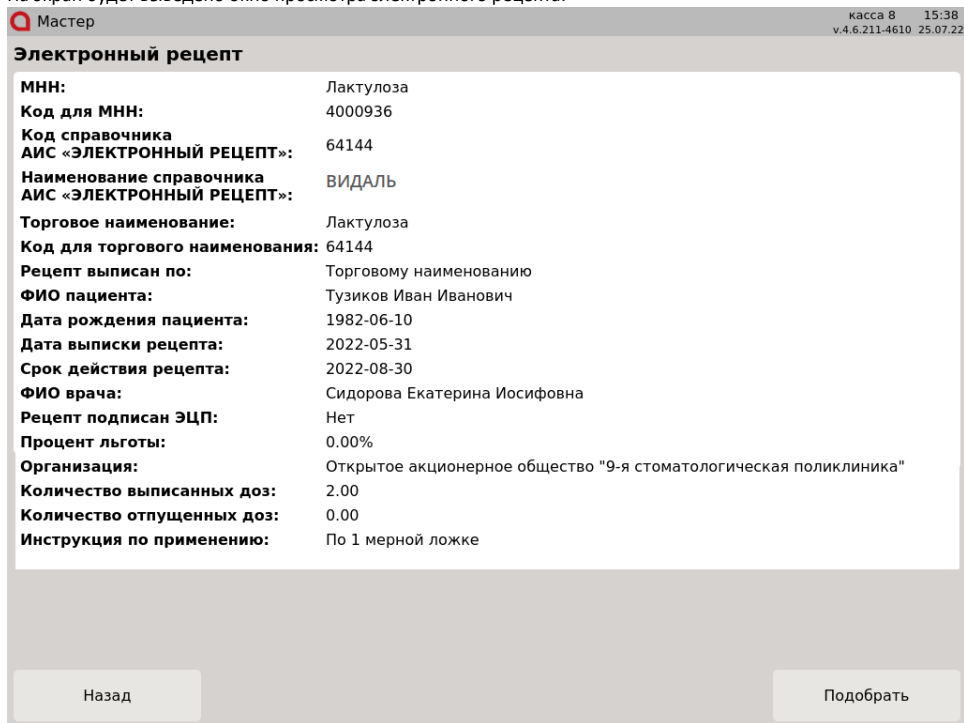

Для подбора лекарственного препарата нажмите кнопку "Подобрать".

Для выхода из окна просмотра электронного рецепта нажмите кнопку "Назад".

4. После нажатия кнопки "Подобрать" на экран будет выведено окно поиска лекарственного препарата по МНН. В нижней части окна отображается информация о препарате в электронном рецепте. Фильтрация лекарственных препаратов осуществляется по МНН:

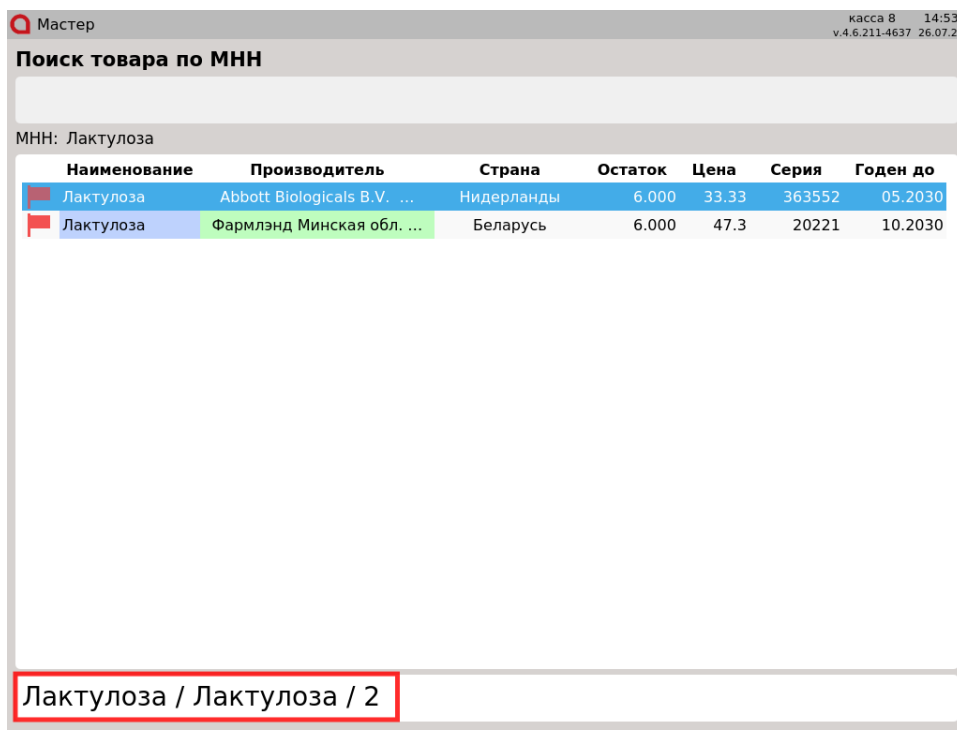

Выберите товар, используя клавиши навигации или фильтр, нажмите клавишу "Ввод".

5. На экран будет выведен диалог "Ввод количества":

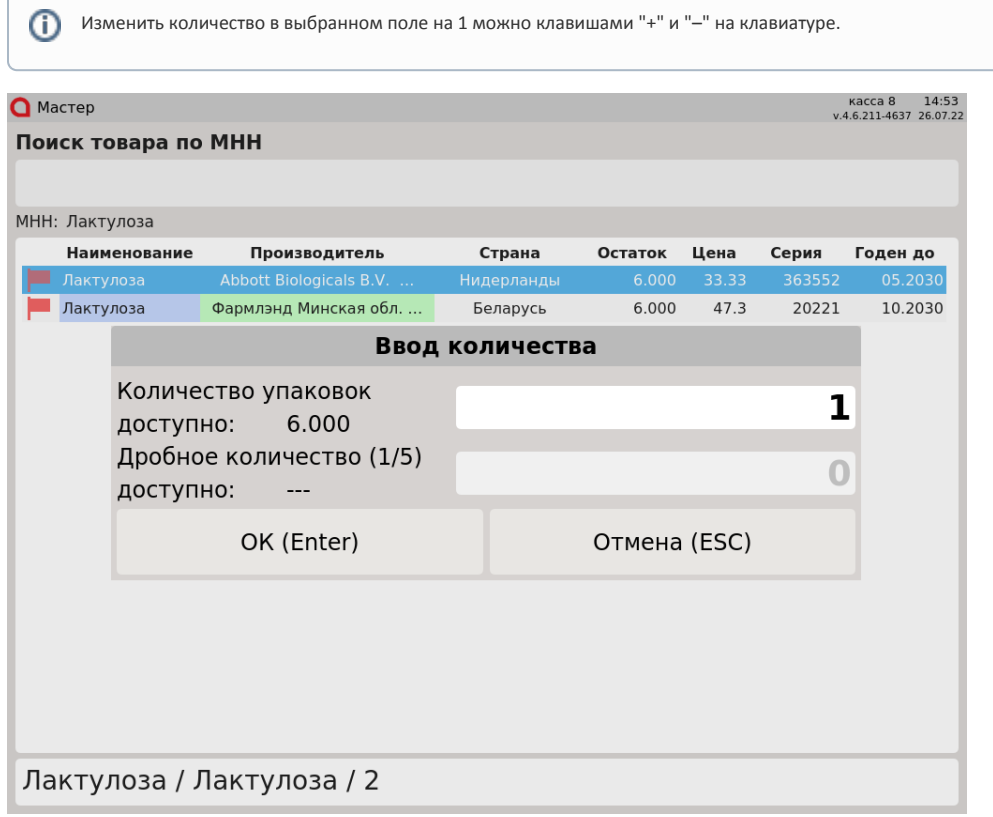

Введите количество товара и нажмите клавишу "Ввод".

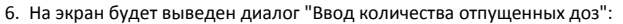

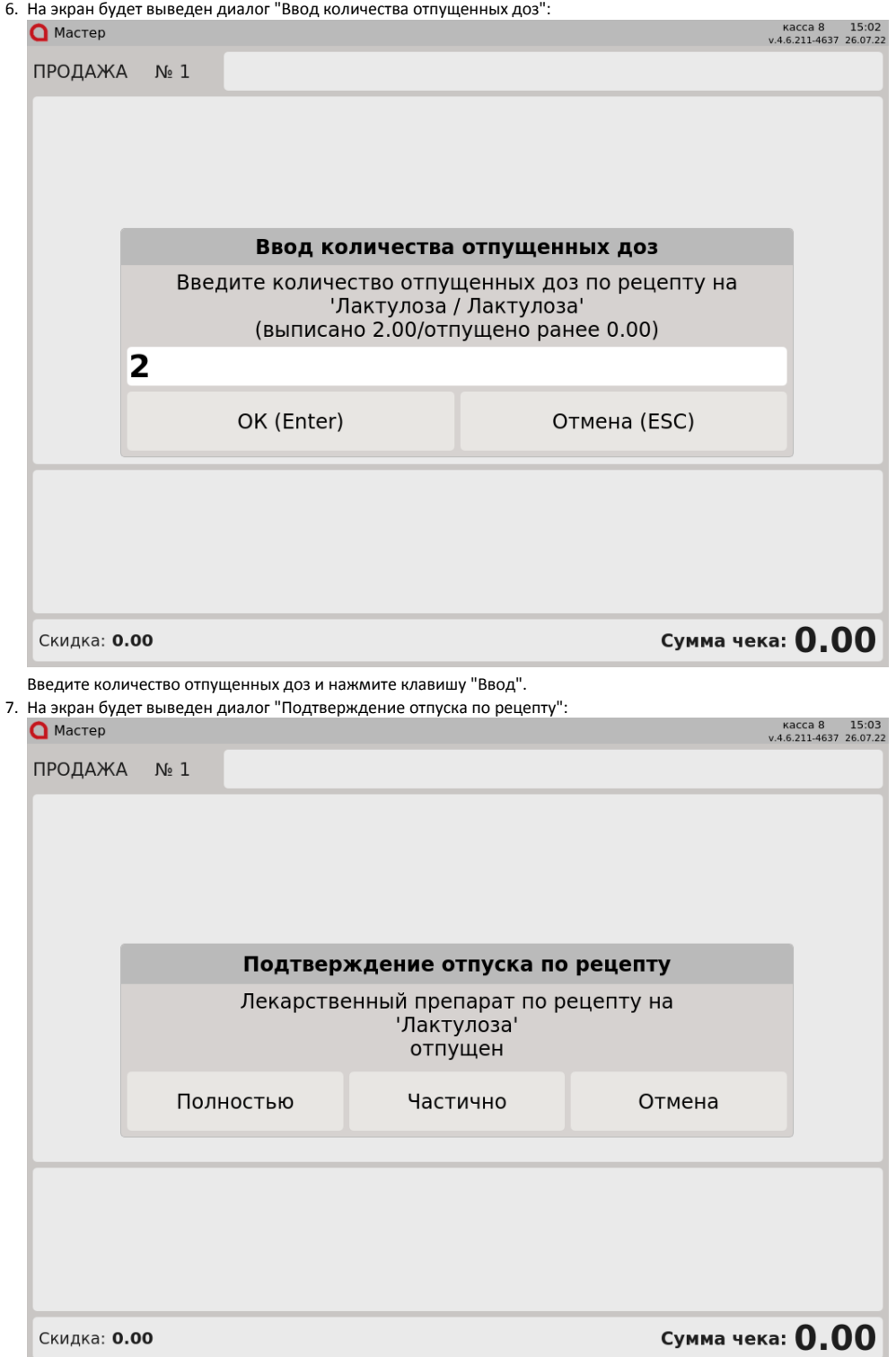

Если отпуск лекарственного препарата по электронному рецепту был произведен полностью, то нажмите кнопку "Полностью". Если отпуск лекарственного препарата по электронному рецепту был произведен частично, то нажмите кнопку "Частично". Для отмены отпуска лекарственного препарата по электронному рецепту нажмите кнопку "Отмена".

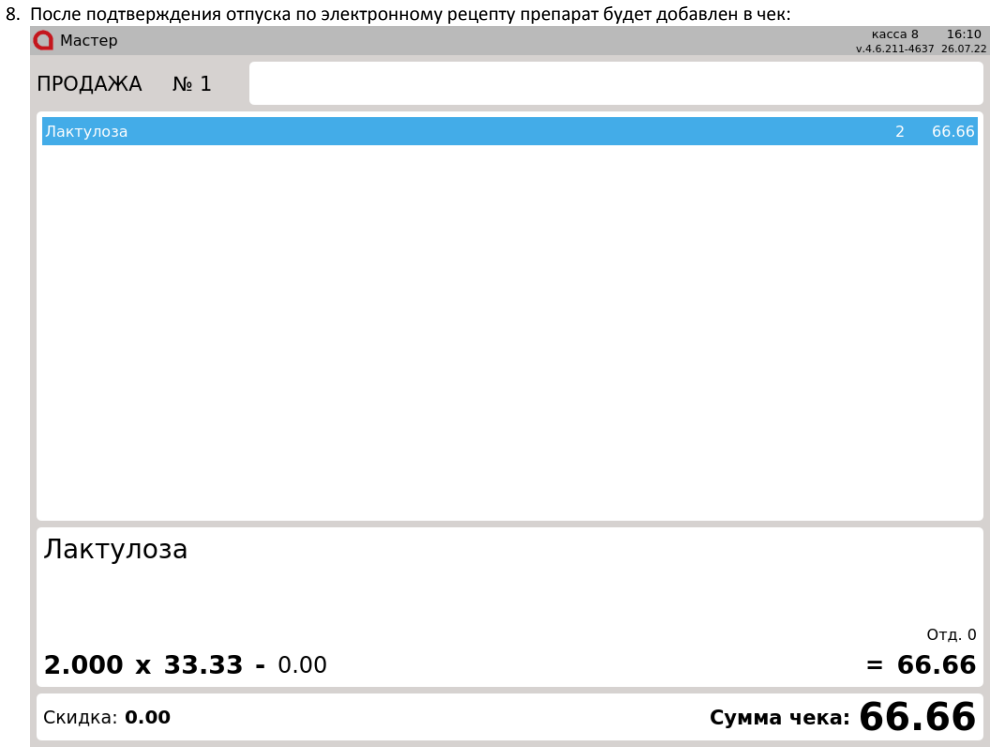

9. Для подбора лекарственного препарата по другому электронному рецепту необходимо нажать клавишу "Просмотр электронных рецептов". До закрытия чека работа ведется с той картой, для которой был подобран первый лекарственный препарат.

## <span id="page-4-0"></span>Просмотр электронных рецептов, по которым лекарственные препараты были полностью отпущены

1. Для просмотра электронных рецептов, по которым лекарственные препараты были полностью отпущены, нажмите клавишу "Просмотр электронных рецептов, по которым лекарственные препараты были полностью отпущены":

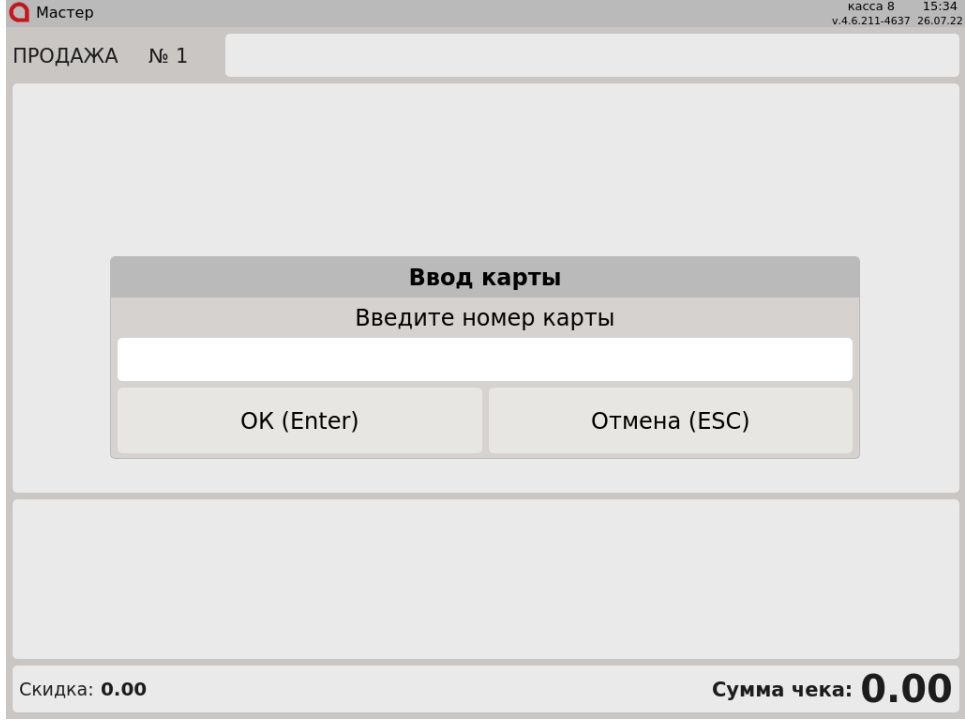

Введите номер карты и нажмите клавишу "Ввод".

2. На экран будет выведен список электронных рецептов. Используя клавиши навигации или фильтр, выберите электронный рецепт. Под списком отобразится краткая информация о выбранном рецепте:

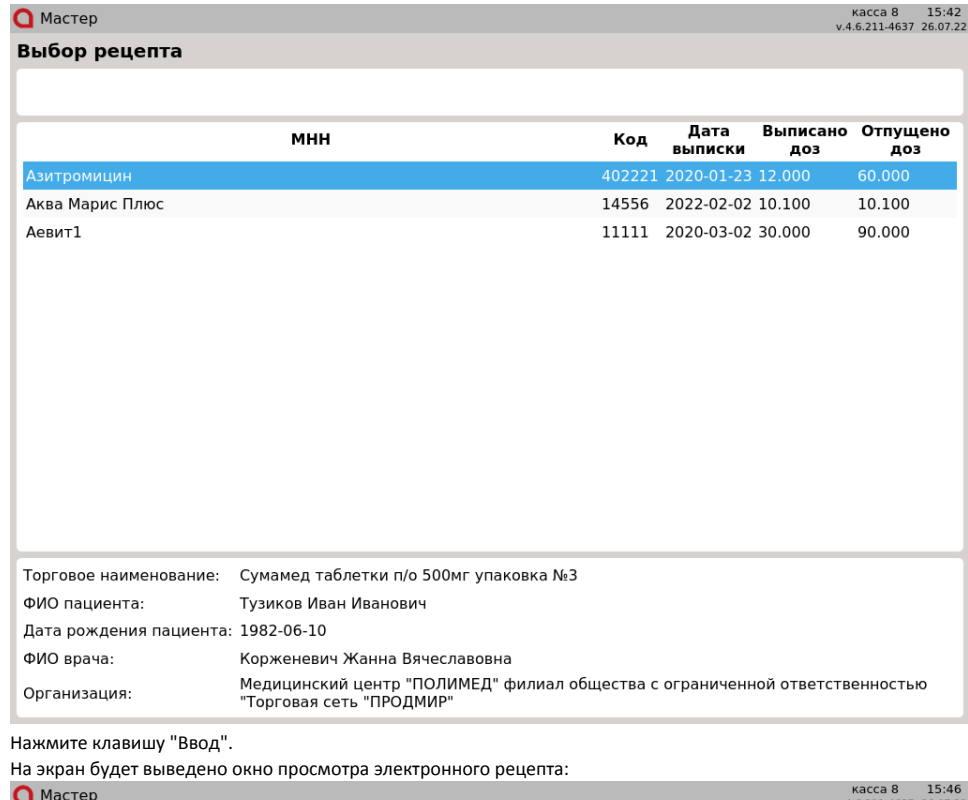

3.

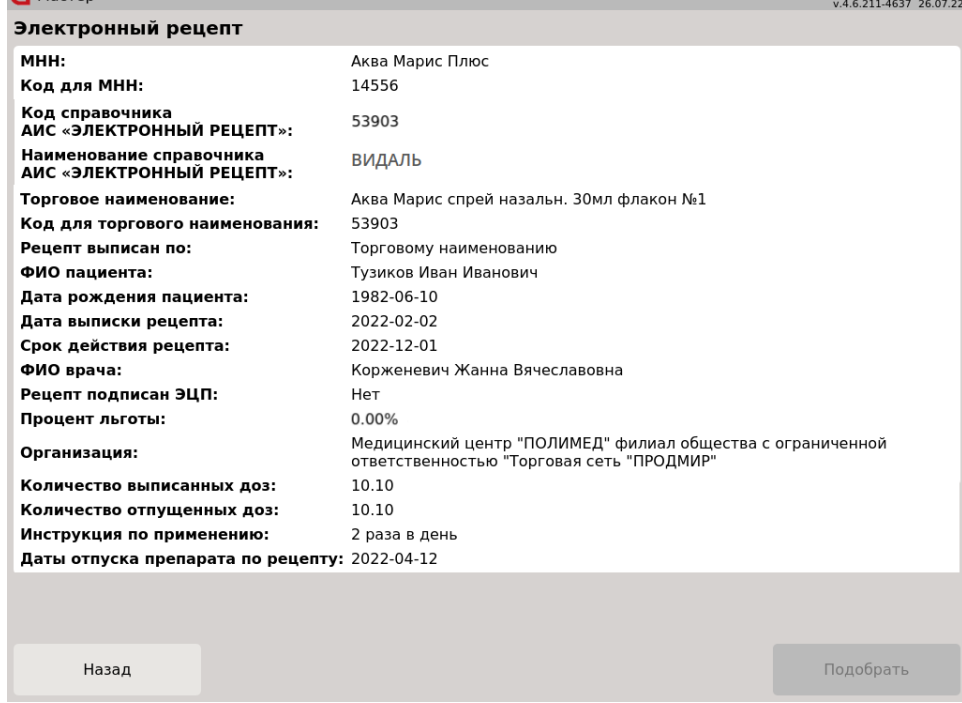

Для выхода из окна просмотра электронного рецепта нажмите кнопку "Назад".

### <span id="page-5-0"></span>Льготные электронные рецепты

В кассовом ПО Artix реализована возможность работы с льготными электронными рецептами. При просмотре электронного рецепта отображается поле "Процент льготы", в соответствии с которым будет рассчитана стоимость лекарственного препарата:

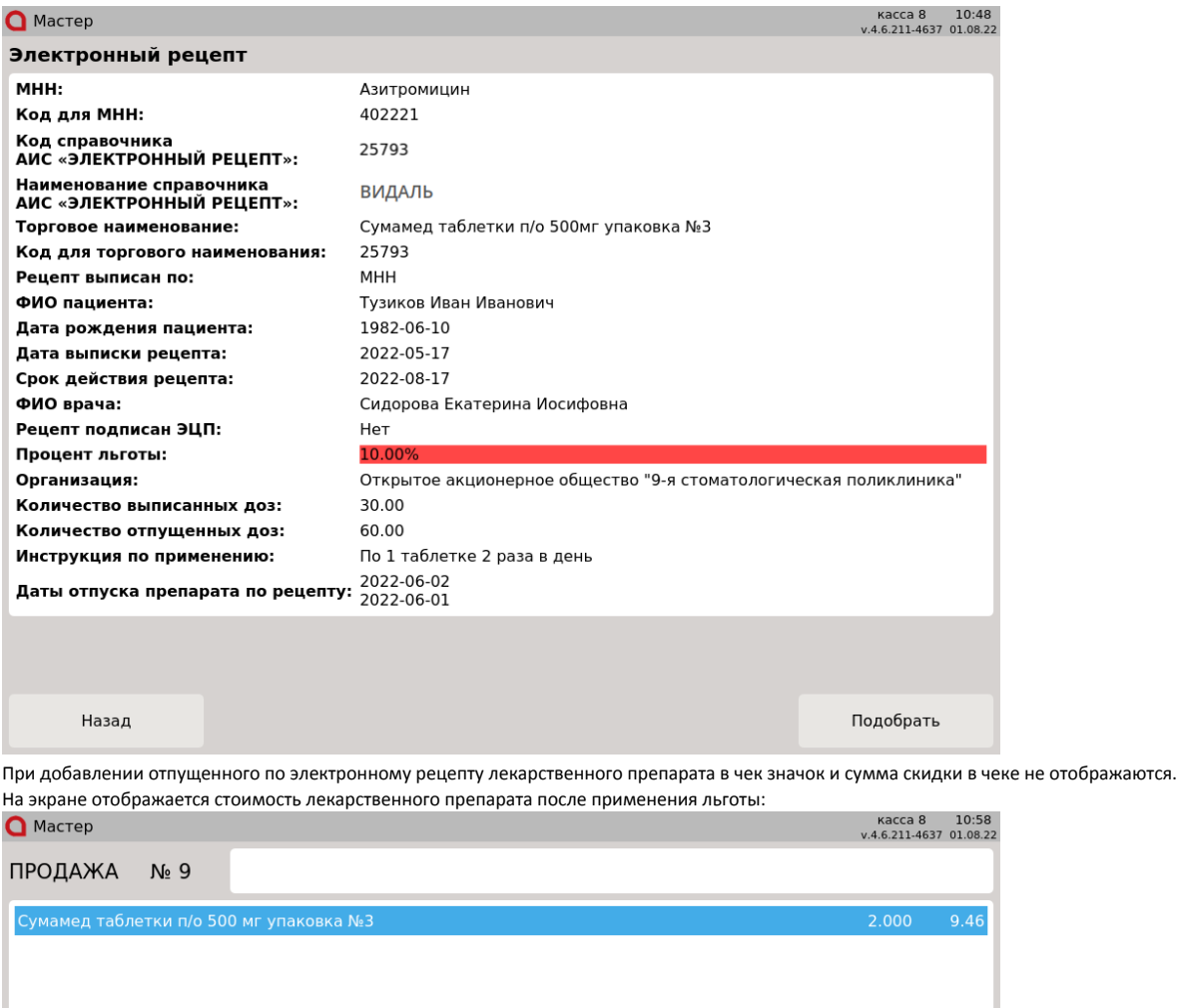

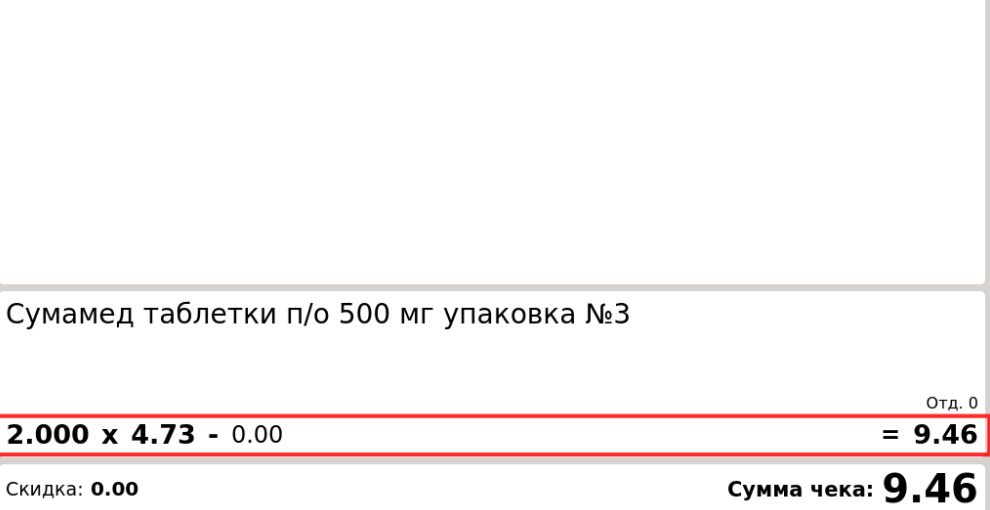

## <span id="page-6-0"></span>Возможные ошибки

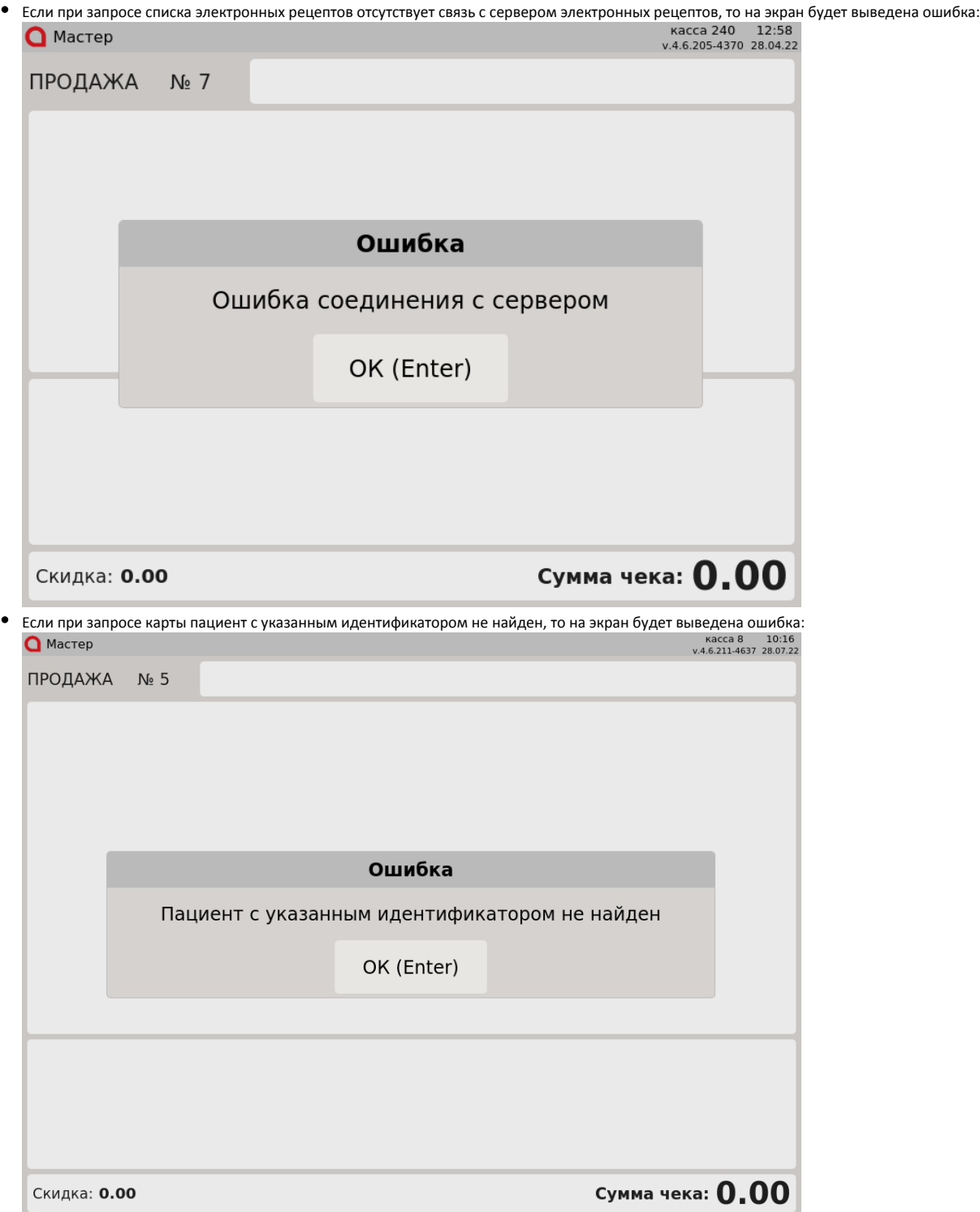

При выполнении нескольких частичных возвратов по чеку продажи лекарственных препаратов, отпущенных по электронному рецепту, на экран будет выведена ошибка:

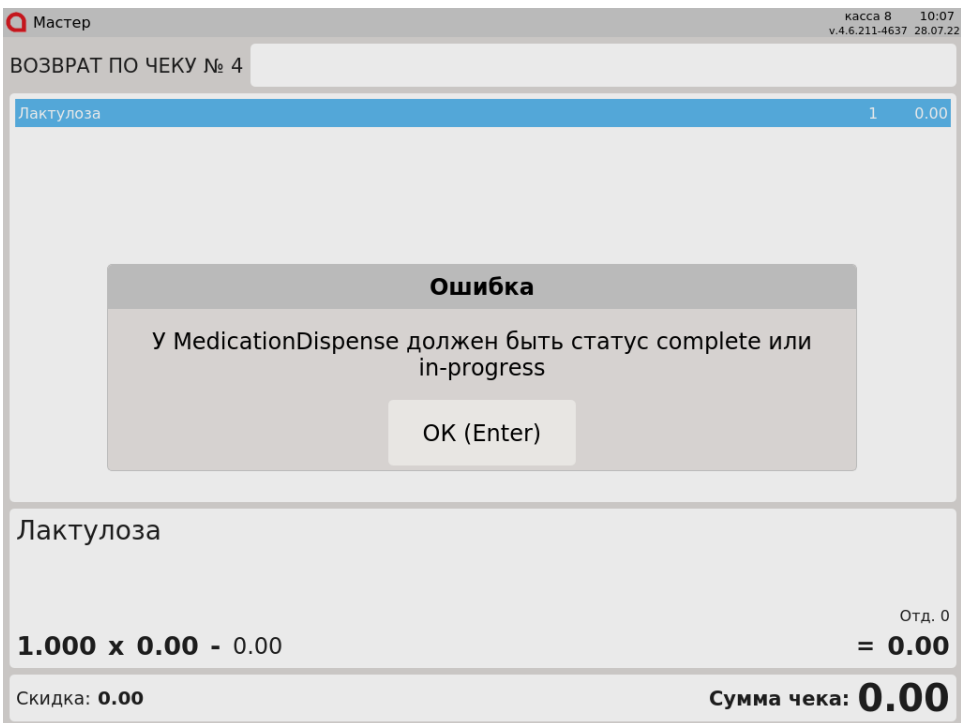

Допускается только полный возврат по чеку продажи лекарственных препаратов, отпущенных по рецепту.

При переходе в подытог, если в чеке есть лекарственный препарат, подобранный по электронному рецепту, и по этому электронному рецепту лекарственный препарат ранее был полностью отпущен, на экран будет выведена ошибка:

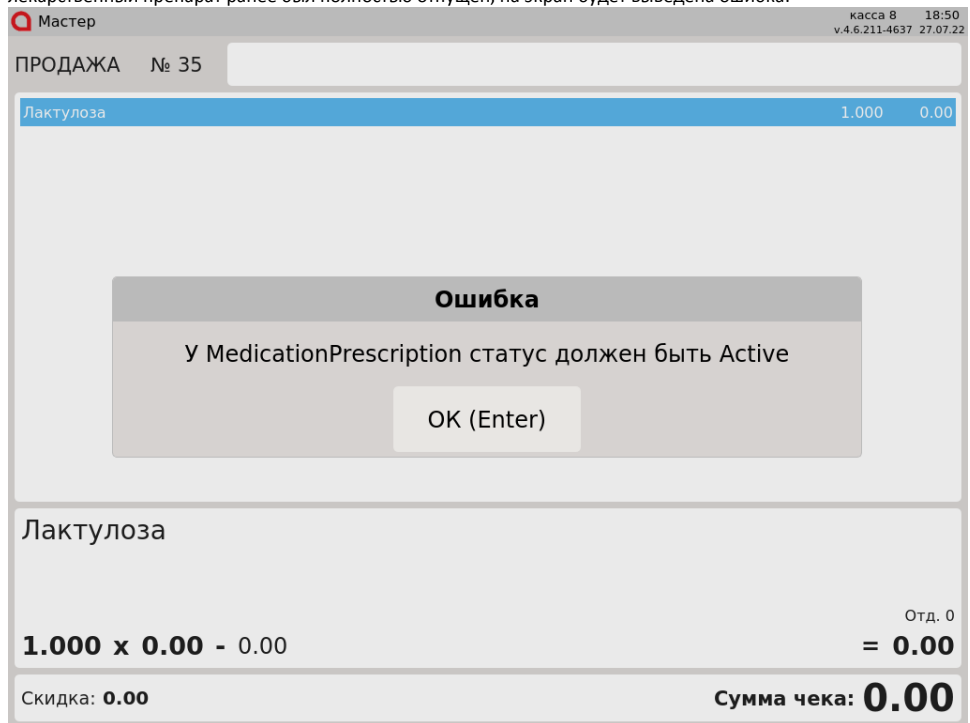

При переходе в подытог, если в чеке есть лекарственный препарат, подобранный по электронному рецепту, и пациент, для которого выписан рецепт, – неактивный, на экран будет выведена ошибка:

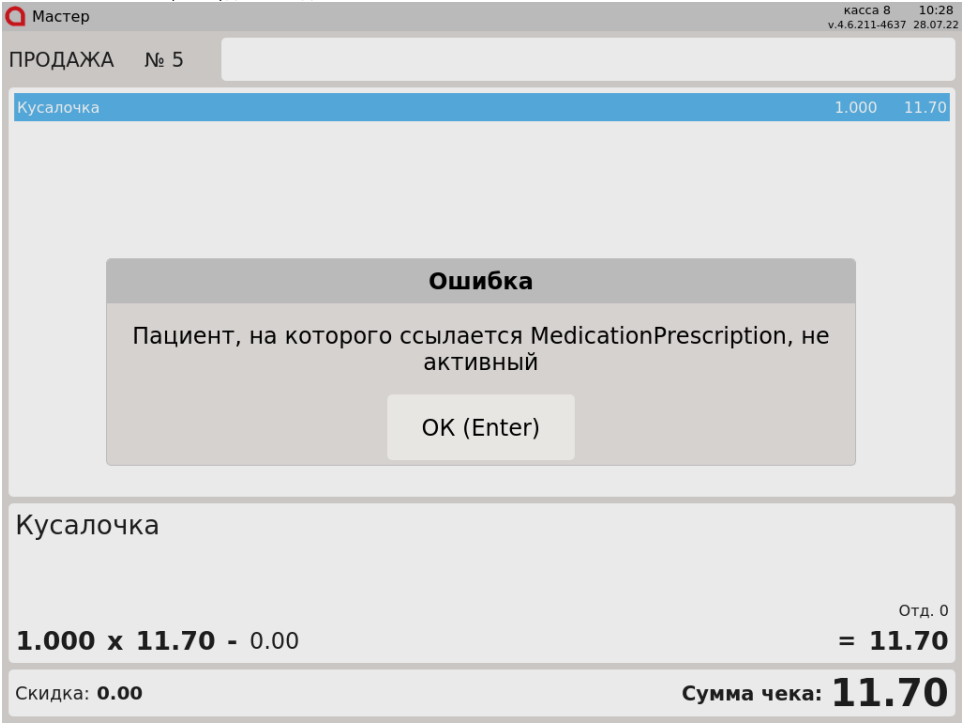

Для того чтобы закрыть сообщение, нажмите клавишу "Ввод".